Департамент образования, науки и молодежной политики Воронежской области

Государственное образовательное бюджетное учреждение среднего профессионального образования Воронежской области «Воронежский государственный профессионально-педагогический колледж»

> Предметно цикловая комиссия математических дисциплин и информационных технологий

# **РУКОВОДСТВО К ПРАКТИЧЕСКИМ ЗАНЯТИЯМ ПО ИНФОРМАТИКЕ И ИКТ В ПРОФЕССИОНАЛЬНОЙ ДЕЯТЕЛЬНОСТИ**

# **Часть 1**

*Учебно-методическое пособие*

*Рекомендовано*

*советом учебно-методического центра в качестве учебно-методического пособия по дисциплине «Информатика и ИКТ в профессиональной деятельности» для студентов колледжа специальности 44.02.01 Дошкольное образование (группа 613)*

УДК 004.738 ББК 32.973 О 64

Рецензенты:

*Дорохов С. В*.*,* заведующий Центром информационных технологий ГБПОУ ВО «Воронежский государственный профессионально педагогический колледж».

*Дорохова М. В.,* преподаватель ГБПОУ СПО ВО «Воронежский государственный профессионально педагогический колледж».

Практические работы по информатике и ИКТ в профессиональной деятельности/ Оруджова А.Н., Савченко Е.А.: учебно-методическое пособие для студ.– Воронеж: ВГППК, 2019. – 49 с.

Учебно-методическое пособие в четырех частях разработано для дисциплины «Информатика и информационно – коммуникационные технологии в профессиональной деятельности» в соответствии с ФГОС СПО 44.02.01 Дошкольное образование.

Данное пособие содержит материал для проведения практической части работ по различным изучаемым темам студентами по дисциплине «Информатика и ИКТ в ПД», а также теоретические вопросы, задания различной степени сложности для защиты практических работ и для самоконтроля.

Учебное пособие предназначено для студентов колледжа специальностей среднего профессионального образования 44.02.01 Дошкольное образование.

Библиограф.: 8 назв.

Рассмотрено на заседании цикловой методической комиссии профессионального цикла специальности компьютерные системы и комплексы, математических и естественнонаучных дисциплин (Протокол № \_\_\_\_\_ от  $\Gamma$ .)

Печатается по решению совета учебно-методического центра ГБПОУ ВО «Воронежский государственный профессионально-педагогический колледж» (протокол  $\mathcal{N}_{\mathcal{Q}}$  от  $\qquad \qquad$  г)

© ГБПОУ ВО «ВГППК», 2019

# Содержание

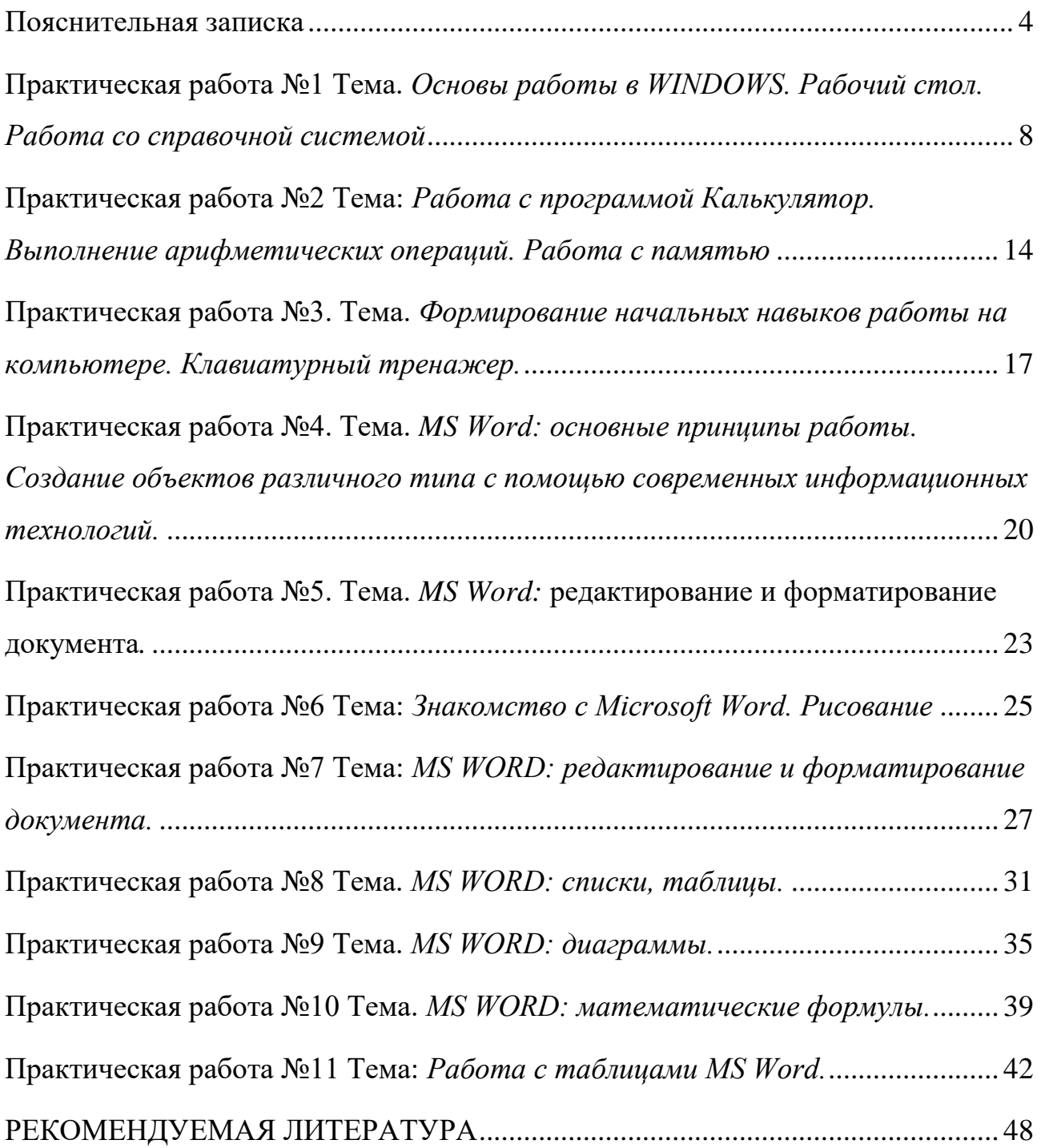

#### **Пояснительная записка**

<span id="page-3-0"></span>В современное время большой поток информации диктует требования к ее оптимизации, отбору, хранению и использованию по назначению не только в сфере образования. Проблема информатизации давно вышла за пределы учебного процесса.

Изучение предмета «информатика и информационно – коммуникационные технологии в профессиональной деятельности» позволяет расширить возможности студентов в использовании современных информационных технологий в производстве, в сфере услуг, других отраслях хозяйства, быть конкурентоспособными на рынке труда.

«Информатика и ИКТ в ПД» дает необходимые знания и практические умения работы с компьютером. В качестве способа по формированию умений и навыков в учебной программе предусмотрены практические работы. Их выполнение является обязательным.

Учебно – методическое пособие «Практические работы по информатике и информационно-коммуникационным технологиям в профессиональной деятельности» предназначено для студентов специальности 44.02.01 Дошкольное образование.

Цель методических указаний: оказание помощи студентам в выполнении практических работ по дисциплине «Информатика и информационнокоммуникационные технологии в профессиональной деятельности».

Настоящее учебно – методическое пособие содержит практические работы, которые позволят студентам закрепить теорию по наиболее сложным разделам курса и направлены на формирование следующих *компетенций***:**

ОК 1. Понимать сущность и социальную значимость своей будущей профессии, проявлять к ней устойчивый интерес.

ОК 2. Организовывать собственную деятельность, определять методы решения профессиональных задач, оценивать их эффективность и качество.

ОК 3. Оценивать риски и принимать решения в нестандартных ситуациях.

ОК 4. Осуществлять поиск, анализ и оценку информации, необходимой для постановки и решения профессиональных задач, профессионального и личностного развития.

ОК 5. Использовать информационно-коммуникационные технологии для совершенствования профессиональной деятельности.

ОК 6. Работать в коллективе и команде, взаимодействовать с руководством, коллегами и социальными партнерами.

ОК 7. Ставить цели, мотивировать деятельность воспитанников, организовывать и контролировать их работу с принятием на себя ответственности за качество образовательного процесса.

ОК 8. Самостоятельно определять задачи профессионального и личностного развития, заниматься самообразованием, осознанно планировать повышение квалификации.

ОК 9. Осуществлять профессиональную деятельность в условиях обновления ее целей, содержания, смены технологий.

ПК 3.2. Проводить занятия с детьми дошкольного возраста.

ПК 3.5. Анализировать занятия

ПК 5.1. Разрабатывать методические материалы на основе примерных с учетом особенностей возраста, группы и отдельных воспитанников

ПК 5.2. Создавать в группе предметно-развивающую среду.

ПК 5.3. Систематизировать и оценивать педагогический опыт и образовательные технологии в области дошкольного образования на основе

изучения профессиональной литературы, самоанализа и анализа деятельности других педагогов.

ПК 5.4. Оформлять педагогические разработки в виде отчетов, рефератов, выступлений

ПК 5.5. Участвовать в исследовательской и проектной деятельности в области дошкольного образования

В результате выполнения практических работ по дисциплине «Информатика и информационно – коммуникационные технологии в профессиональной деятельности» студенты должны

#### *знать:*

- правила техники безопасности и гигиенические требования при использовании средств ИКТ в образовательном процессе;
- основные технологии создания, редактирования, оформления, сохранения, передачи и поиска информационных объектов различного типа (текстовых, графических, числовых и тому подобных) с помощью современных программных средств;
- возможности использования ресурсов сети Интернет для совершенствования профессиональной деятельности, профессионального и личностного развития;
- аппаратное и программное обеспечение персонального компьютера, применяемое в профессиональной деятельности;
- возможности использования облачных хранилищ в профессиональной деятельности (вариативная часть);

способы обеспечения информационной должны

#### *уметь:*

- соблюдать правила техники безопасности и гигиенические рекомендации при использовании средств информационно-коммуникационных технологий (далее - ИКТ) в профессиональной деятельности;

- создавать, редактировать, оформлять, сохранять, передавать информационные объекты различного типа с помощью современных информационных технологий для обеспечения образовательного процесса;
- использовать сервисы и информационные ресурсы информационнотелекоммуникационной сети "Интернет" (далее - сеть Интернет) в профессиональной деятельности;
- работать с программами по обработке графической информации (вариативная часть);
- работать с программами по обработке видео информации (вариативная часть);
- работать с программами для интерактивной доски (вариативная часть);

Описание каждой практической работы содержит: тему, цели работы, методические указания, порядок выполнения работы, а так же перечень заданий для самостоятельного выполнения и контрольных вопросов.

### Практическая работа №1

### <span id="page-7-0"></span>Тема. Основы работы в WINDOWS. Рабочий стол. Работа со справочной

#### системой

Цель: ознакомиться с основными элементами интерфейса программы; научиться запускать стандартные приложения в Windows; изучить работу со справочной системой Windows

### Методические указания к выполнению работы:

### Задание 1. Знакомство с элементами Рабочего Стола и устройства

#### ввода.

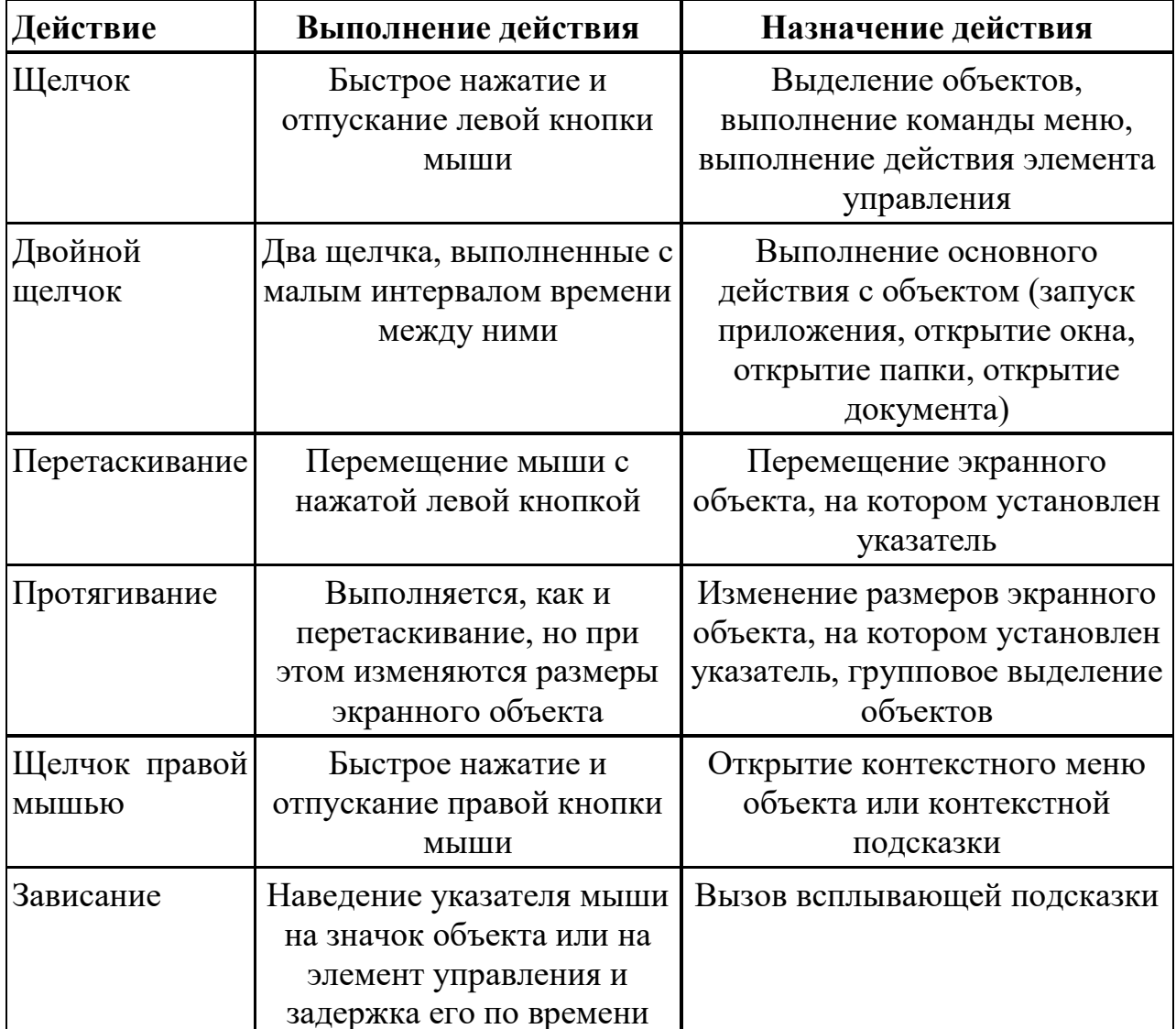

Таблица 1. Основные приемы работы с мышью

• Выберите щелчком мыши значок *Мой компьютер* для его выделения.

• Переместите значок в новое место *Рабочего стола* методом перетаскивания. Отпустите кнопку.

• Верните значок на место.

• Снимите выделение значка *Мой компьютер,* щелкнув на пустом месте рабочего стола.

• Щелкните на кнопке *Пуск* для раскрытия *Главного меню* Windows.

• Определите текущую дату, применив прием зависания к индикатору часов на панели задач.

• Выполните двойной щелчок на значке *Мои компьютер* для открытия окна *Мой компьютер.* Закройте окно, щелкнув на закрывающей кнопке, которая находится в правом верхнем углу окна.

• Определите установленную на компьютере раскладку клавиатуры (клавиши для перехода к русскому/английскому алфавиту), вызвав контекстное меню индикатора языка, который установлен на панели задач и выбрав в меню пункт *Свойства.*

• **Задание 2. Работа с окнами в Windows. Структура окна Windows**.

Основным элементом операционной системы Windows является окно. В окне выводится сообщение, в окне загружается приложение, в окне помещается файл и т.д.

**Окно -** прямоугольная область экрана, заключенная в рамку, имеющая заголовок и кнопки для управления окном. Основные элементы окна поясним на следующем рисунке:

В заголовке окна указывается назначение окна (название приложение, название файла и т.п.). Окно можно перемещать. Для этого нужно перевести указатель мыши на заголовок окна и выполнить буксировку.

Размеры окна можно изменять. Для этого следует перевести указатель мыши на границу окна или угол окна и, когда указатель превратится в двунаправленную стрелку, буксировкой передвинуть границу или две границы.

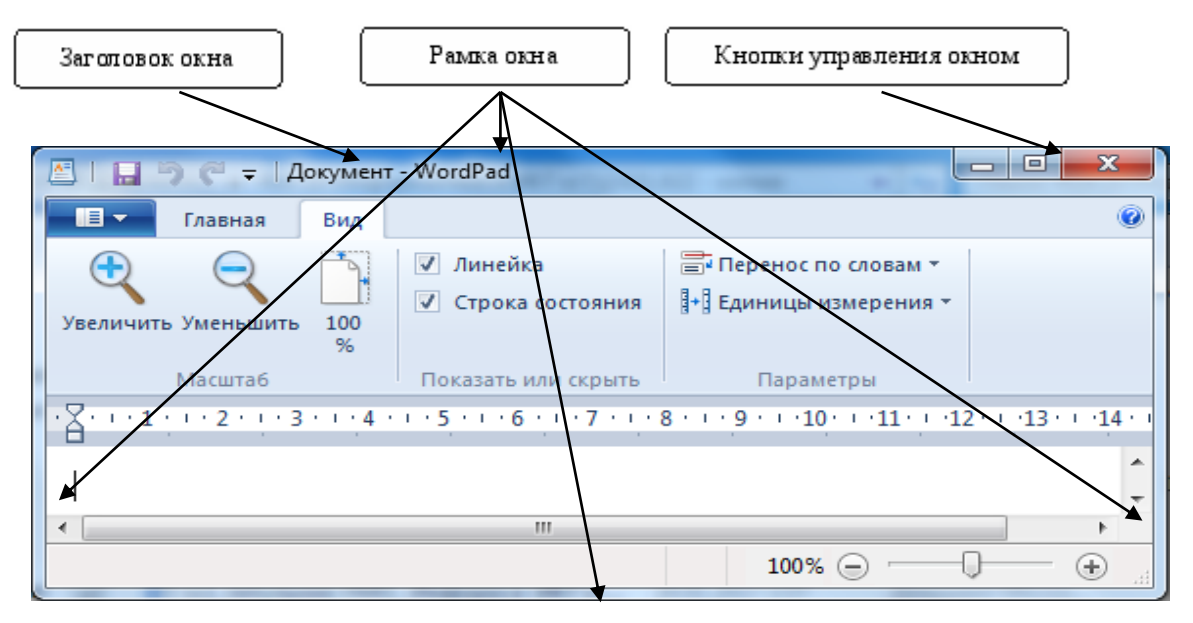

*Рис. 1 Структура окна Windows.*

• Откройте окно объекта *Мой компьютер.*

• Познакомьтесь с элементами окна: заголовок, строка меню, панель инструментов, строка состояния, основная часть окна, кнопки управления размером окна, системное меню, полоса прокрутки.

- Разверните окно на весь экран, нажав *разворачивающую* кнопку.
- Восстановите размер окна, нажав *восстанавливающую* кнопку.
- Сверните окно до размеров кнопки, нажав *сворачивающую* кнопку.

• Восстановите размер окна, щелкнув на кнопке свернутого окна на Панели задач.

- Закройте окно, щелкнув на *закрывающей* кнопке.
- Откройте окно *Мой компьютер.*
- Измените ширину окна методом протягивания правой рамки окна.
- Измените высоту окна.

• Одновременно измените ширину и высоту окна, установив указатель мыши в правый нижний угол окна.

• Переместите окно методом перетаскивания, предварительно установив указатель мыши на заголовок окна.

• Закройте окно.

#### **Задание 3. Запуск приложений в Windows.**

При включении компьютера, как правило, автоматически загружается Windows и на экран выводится изображение рабочего стола, на котором размещены различные значки (Мой компьютер, Корзина, Портфель и др.) и панель задач.

*Мой компьютер* **-** приложение, которое показывает содержимое данного компьютера и при помощи которого можно настраивать компьютер. *Корзина* - приложение, которое хранит удаленные значки, файлы и папки. *Портфель* - приложение, которое предназначено для работы с файлами на различных компьютерах.

Кроме того, пользователь может разместить на рабочем столе значки файлов, папок и приложений.

*Панель задач* **-** нижняя строка экрана, на которой размещены кнопка *Пуск* и располагаются значки работающих приложений. Нажатие на кнопку *Пуск* выводит главное меню *Windows,* в котором есть пункты *Программы, Настройка, Справка, Завершение работы* и др. *Программы* - в этом пункте содержится список установленных на компьютере приложений.

*Настройка* - в данном пункте содержатся приложения, при помощи которых можно устанавливать программы на компьютер и удалять их, а также выполнять настройку *Windows* и оборудования компьютера.

*Справка* - приложение, которое содержит справочную информацию по операционной системе *Windows.* Пункт *Завершение работы* предназначен для завершения работы на компьютере или для перезагрузки компьютера.

#### **Задание 4. Запуск стандартных приложений в Windows.**

• Запустите из стартового меню программы*:* Калькулятор, Блокнот, WordPad**,** Paint и Explorer (Проводник).

• Выстройте все окна по вертикали, затем по горизонтали, затем каскадом.

• Сверните все окна и активизируйте окно с приложением Paint.

• Закройте все окна.

#### **Задание 5. Работа со справочной системой Windows**

• Найдите необходимую информацию в справочной системе. Через стартовое меню обратитесь к справочной системе *(Пуск / Справка).*

*1.* В меню Contents (*Содержание*) откройте раздел *Советы и рекомендации***.**

*2.* Откройте подраздел *Настройка Рабочего стола***.**

*3.* Откройте и прочитайте главу *Настройка Панели задач или главного меню.*

*4.* Закройте окно Неlр (*Справка*).

• Получите справку с помощью ключевого слова

*1.* В оперативной системе *Help* **(***Справка*) активизируйте вкладку Index (*Предметный указатель*) и найдите все разделы с ключом *display* (*экран*).

*2.* Прочтите раздел *Защита файлов путем назначения заставке пароля.*

*3.* Найдите все разделы с ключом **window** (*окно*).

*4.* Прочтите раздел Tiling window *упорядочивание открытых окон.* Закройте окно Help *(Справка).*

Задание 6. Изучить редактирование информации в текстовом редакторе WordPad.

 $\bullet$ Введите с клавиатуры всевозможные символы. Освойте основные приемы редактирования информации в редакторе WordPad (смена шрифтов, выравнивание, копирование и перемещение текста, установка параметров абзаца).

Сохраните подготовленный текст в файле. Для этого выполните  $\bullet$ команду Файл/Сохранить как.

Сверните окно текстового редактора WordPad.

### Задание 7. Подготовьте компьютер к выключению и завершите работу.

Для этого: Пуск/Завершение работы и в диалоговом окне Завершение работы с Windows выберите вариант "Выключить компьютер".

#### Контрольные вопросы

1. Опишите структуру окна операционной системы Windows.

2. Опишите приложения операционной системы Windows.

3. Назовите приемы работы с мышью.

4. Как сделать запуск приложений в Windows.

5. Как найти необходимую информацию с помощью справочной системы.

#### **Практическая работа №2**

### <span id="page-13-0"></span>**Тема:** *Работа с программой Калькулятор. Выполнение арифметических операций. Работа с памятью*

**Цель:** изучить основные стандартные программы Windows и овладеть основными приемами работы с ними.

#### **Методические указания к выполнению работы:**

Калькулятор является удобным средством для выполнения сравнительно небольших вычислений. В Windows имеется два варианта калькулятора: обычный и инженерный. На рисунке показан инженерный калькулятор. Переключение на другой тип калькулятора выполняется через меню *Вид* в окне программы Калькулятор.

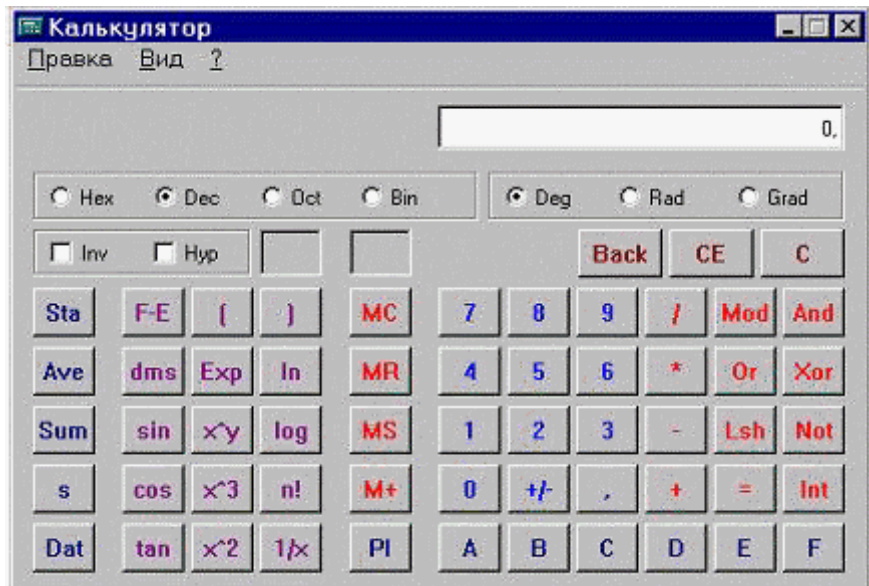

*Рис. 2 Инженерный калькулятор*

Обычный калькулятор выполняет простые арифметические операции, вычисляет проценты, извлекает квадратные корни.

Инженерный калькулятор, кроме того, позволяет вычислять типовые математические функции и выполнять достаточно сложные, например статистические расчеты.

Калькулятор имеет память для размещения промежуточных результатов вычислений. Результаты вычислений калькулятора можно копировать в буфер

обмена. Кроме того, в строку дисплея (табло) калькулятора можно вставлять из буфера обмена числовые данные для использования их в последующих вычислениях с помощью калькулятора.

Выполнять вычисления можно с помошью мыши, шелкая  $\overline{10}$ соответствующим кнопкам панели калькулятора, или с помощью клавиатуры, нажимая на клавиши, которые совпадают с изображенными на экране кнопками калькулятора.

1. Запустите стандартную программу КАЛЬКУЛЯТОР: кнопка Главного меню (меню ПУСК в Windows), меню ПРОГРАММЫ, меню СТАНДАРТНЫЕ, щелчок на строке КАЛЬКУЛЯТОР.

Освойте работу с программой КАЛЬКУЛЯТОР; измените вид  $2.$ калькулятора (меню ВИД)

#### Задания:

1. Выполните действия, необходимости Память используя  $\Pi$ O Калькулятора. Ответы запишите в свою тетрадь:

$$
4783512 + 54856 =
$$
  
\n
$$
785432 - 87564 =
$$
  
\n
$$
8745 * 3 =
$$
  
\n
$$
4165770 / 478 =
$$
  
\n
$$
(675 - 476 + 783) * 654 =
$$
  
\n
$$
236985 + 222 * 2 =
$$
  
\n
$$
364 * 968 * 2 =
$$
  
\n
$$
66 / 3 - 25 =
$$
  
\n
$$
234 + (2 * 9985 / 3) =
$$

2. Произведите вычисления:

- $235 43 * 24 + 11/2$
- вычислите корень из полученного результата.

#### Задания для самостоятельной работы:

**1.** Произведите простейшие вычисления, используя +, -, \*, /, =. Вычислите корень квадратный из 1723969 (кнопку sqrt нажимайте после набора числа).

2. Путем умножения большого числа (888888) на самого себя установите максимальное допустимое значение для данного калькулятора.

3. Переключите Калькулятор на Инженерный вид. Вычислите:

• 2 в степени 10;

• корень десятой степени из 1024;

•  $\cos(\Pi/2)$ ,  $(\sin(3) + \sin(4))/(\cos(3) + \tan(4));$ 

• переведите числа 4 и 15 в двоичную и восьмеричную системы счисления, введя число и установив соответственно Bin, Oct;

• переведите числа 531125 и 160125 в двоичную, восьмеричную и шестнадцатеричную системы счислении;

• выполните операции сложения, вычитания и умножения в двоичной системе счисления чисел 111001 и 101101;

• выполните операции сложения, вычитания  $\overline{M}$ умножения  $\bf{B}$ восьмеричной системе счисления чисел 3251 и 327;

• выполните операции сложения, вычитания  $\mathbf{M}$ умножения  $\bf{B}$ шестнадцатеричной системе счисления чисел Е62А и 6В92;

4. Вычислите синус и косинус произвольного угла, задав его значение в радианах, градусах.

#### Контрольные вопросы

1. Какие вычисления можно проводить на Калькуляторе в обычном режиме?

2. Какие функции можно вычислять в режиме инженерных расчетов?

3. Как использовать различные системы счисления в Калькуляторе?

4. Как с помощью Калькулятора извлечь корень n-ной степени из произвольного числа?

#### **Практическая работа №3.**

### <span id="page-16-0"></span>**Тема.** *Формирование начальных навыков работы на компьютере. Клавиатурный тренажер.*

**Цель:** использования компьютера при формировании вычислительных навыков:

1) осуществление индивидуально-личностного подхода в обучении;

2) расширение кругозора, развитие памяти, внимания, творческого воображения, математического и образного мышления;

3) применения персонального компьютера как инструмента практической деятельности.

#### **Методические указания к выполнению работы:**

Неисчерпаемые возможности современных информационных технологий часто остаются невостребованными из-за неготовности нашего мышления к освоению и использованию законов и логики мира компьютеров. Возникает противоречие между обоснованным опасением передозировки компьютеров (или наоборот, полным отсутствием компьютеров) и необходимостью формирования основных логических структур мышления.

Развитие мышления приводит к качественной перестройке восприятия памяти.

**Клавиатурный тренажер –** программа, сервис или флеш-игра, предназначенная для помощи в практике слепого десятипальцевого набора.

*«Stamina»* **–** бесплатный клавиатурный тренажер, разработанный А. Казанцевым. Имеет поддержку английской, русской и украинской раскладок. Интерфейс настроен максимально удобно для пользователя. Обучение поэтапное: сначала уроки на заучивание расположения и набора основных комбинаций, потом фразы.

Плюсы: удобство, легкость использования тренажера, понятность, встроенная статистика, бесплатность, возможность настроить программу под себя (загрузить фоновый рисунок и музыку).

Минусы: обыватели указывают на «терпимость» «Stamina» к ошибкам.

Расположение букв на клавишах не является случайным. Буквы на клавиатуре расположены по принципу «наибольшей повторяемости». Дело в том, что одними буквами приходится пользоваться чаще, а другими — реже. В русских словах часто встречаются гласные буквы **О, Е, И, А** и согласные **Н, Т, С, Р**. Клавишам с этими буквами отвели *самое «почётное» центральное место*, для того чтобы при наборе текста эти буквы лежали под самыми ловкими, указательными пальцами.

Желательно научиться работать на клавиатуре вслепую, то есть смотреть при работе на экран, а не на клавиши.

#### *Для этого необходимо строго придерживаться определённых правил:*

1.Основания ладоней лежат на передней кромке корпуса клавиатуры.

2.Форма кистей округлая, как будто в каждой из них вы держите яблоко.

3.*Исходная позиция пальцев рук* (кончики пальцев слегка касаются основных клавиш ) *такова:*

- левый указательный палец постоянно находится над буквой **А;**
- левый средний постоянно находится над буквой **В:**
- левый безымянный постоянно находится над буквой **Ы;**
- левый мизинец постоянно находится над буквой **Ф;**
- правый указательный палец постоянно находится над буквой **О;**
- правый средний постоянно находится над буквой **Л;**
- правый безымянный постоянно находится над буквой **Д;**
- правый мизинец постоянно находится над бук вой **Ж.**

Большие пальцы обеих рук полусогнуты нал клавишей **ПРОБЕЛ**.

Клавиатура условно делится на две части - для правой и левой рук. Каждый палец «закреплён» за определёнными клавишами. На рисунке разными геометрическими фигурами обозначены зоны «ответственности» для каждого пальца.

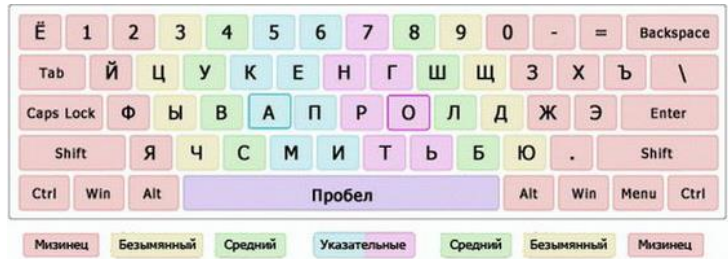

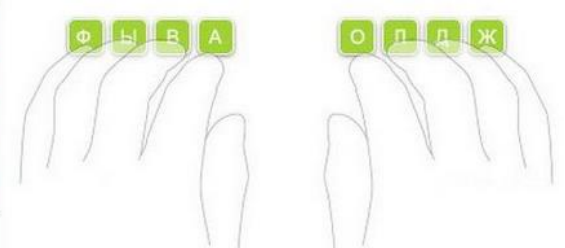

### *Рис.3 Вид клавиатуры Рис.5 Расположение пальцев*

### **Задания**:

- 1. Выполнить программу «короткие слова»
- 2. Выполнить программу «длинные слова»
- 3. Задания для самостоятельной работы:
- 4. Выполнить программу «экзамен»

### **Контрольные вопросы:**

- 1. Для чего предназначена программа «Клавиатурный тренажер»?
- 2. Плюсы и минусы клавиатурного тренажера «Stamina».
- 3. Правила расположения рук на клавиатуре.

### **Практическая работа №4.**

### <span id="page-19-0"></span>**Тема.** *MS Word: основные принципы работы. Создание объектов различного типа с помощью современных информационных технологий.*

**Цель:** освоение навыков работы с текстовым процессором.

#### **Методические указания к выполнению работы:**

*Запуск* :<Пуск><Программы><Microsoft Word>.

#### *Настроить окно программы*

*Подключить/отключить панели инструментов (ПИ): <*Вид> <ПИ>, щелкнуть на названии.

*Подключить/отключить линейку:* <Вид> <Линейка>.

*Выбрать режим отображения документа: <*Вид> <Обычный/ электронный/Разметка страницы/Структура>.

Настройка масштаба: <Вид> <Масштаб> или кнопка <Масштаб> на панели инструментов Стандартная.

*Разметка страницы:* <Файл><Параметры страницы>.

Задание полей производится на вкладке Поля.

Размер бумаги и ориентация – на вкладке Размер бумаги.

Способы выделения фрагмента текста.

#### *Копирование и перемещение*

*Копирование:* выделить фрагмент, <Правка> <Копировать>, поставить курсор на место копирования, <Правка><Вставить>.

*Перемещение:* выделить фрагмент, <Правка><Вырезать>, поставить курсор на место перемещения, <Правка><Вставить>.

*Что выделить Как выделить* Один символ слева, справа от курсора  $\langle$ Shift>+ $\langle \leftarrow \rangle$ , $\langle$ Shift>+ $\langle \rightarrow \rangle$ Одно слово Дважды щелкнуть на слове ЛКМ или установить курсор на начало слова и выполнить клавиатурную команду <Shift>+<Ctrl >+<→>

*Таблица 2. Выделение фрагмента текста*

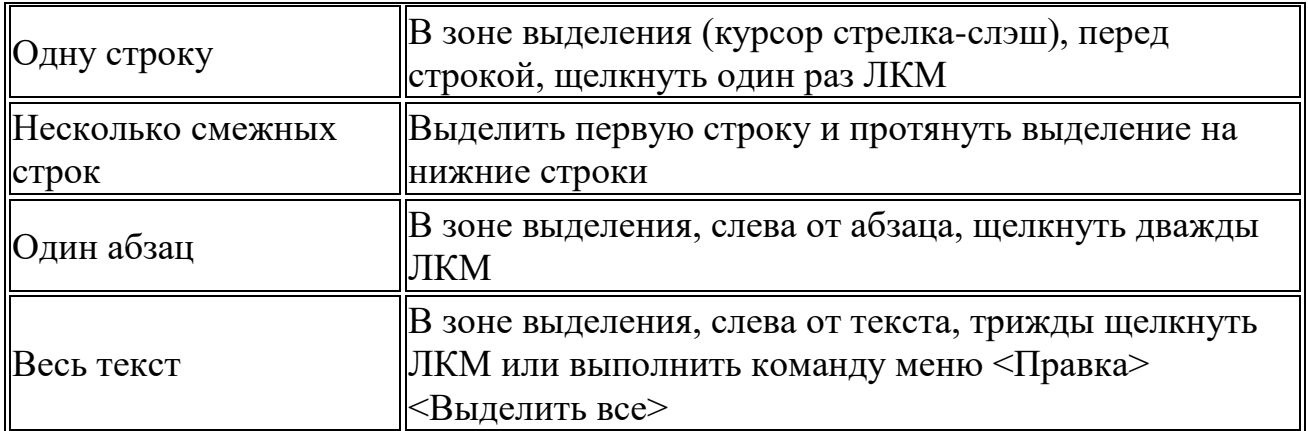

*Форматирование символов и абзацев:* производится для предварительно выделенных фрагментов текста:

o <Формат><Шрифт> – изменение шрифта, начертания, размера, цвета символов

o <Формат><Абзац> – выравнивание текста, установка межстрочного интервала, отступов.

#### **Задания:**

*1) Ознакомиться с интерфейсом программы:*

- запустить MS Word; ознакомиться с интерфейсом окна;
- создать новый документ;

отключить все панели инструментов, затем подключить по очереди Стандартную и Форматирования; обратить внимание на изменения;

ознакомиться с названиями кнопок панели;

Задать следующие параметры страницы: размер бумаги – А4; поля: левое

– 2 см, правое – 1,2 см, нижнее – 1,5 см, верхнее – 2 см; ориентация – книжная.

*2) Набор и редактирование текста:*

▪ набрать слово *треугольник* и с помощью клавиш удаления символов преобразовать его в слово *трон*;

▪ набрать слово *орда* и с помощью добавления в него символов преобразовать в слово *торпеда*;

ввести математические выражения:  $2*3=6$  4+4=8 10:2=5 7-6=1;

▪ набрать следующий текст (для формирования текста в столбцы нажимать клавишу <Tab>):

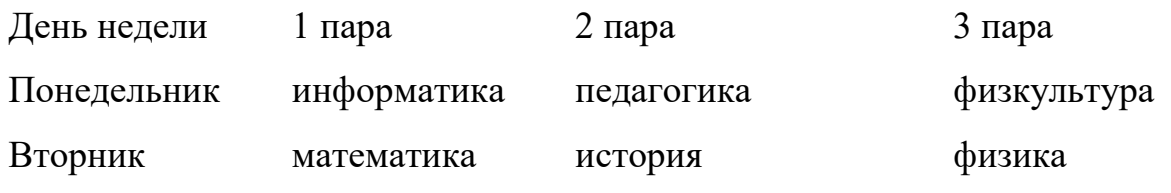

▪ набрать следующий текст:

### **Практическая работа №5.**

### <span id="page-22-0"></span>**Тема: Текстовый процессор MS Word***:* **редактирование и форматирование документа***.*

**Цель:** освоение навыков работы с текстовым процессором MS Word, научиться создавать и форматировать документ в электронном виде.

1. Набрать текст (8 строк любого стихотворения или песни), выполнить действия:

скопировать этот текст 5 раз;

для первого абзаца: шрифт – Tahoma, начертание – полужирное, размер – 14, выравнивание – по центру;

для второго абзаца: шрифт – Courier New, начертание – курсив, размер – 16, выравнивание – по правому краю;

для третьего абзаца: шрифт – Arial, начертание – подчеркнутый, размер – 14, выравнивание – по центру;

для четвертого абзаца: шрифт – Tahoma, начертание – полужирное, размер – 14, выравнивание – по ширине; межстрочный интервал – полуторный;

для пятого абзаца: шрифт – Tahoma, размер – 14, выравнивание – по ширине; отступ от левого края  $-1$  см.

самостоятельно отформатировать шестой абзац.

#### **Задания для самостоятельного выполнения:**

1. Набрать следующий текст:

Yesterday all my troubles seemed so far away,

Now it looks as though they are here to stay.

Oh, I believe in yesterday.

Suddenly I'm not half the man I used to be,

There's a shadow hanging over me.

Oh, yesterday came suddenly.

J. Lennon and P. McCartney

2. Напечатать рецепт любимого блюда аналогично следующему:

### **ТЕСТО ЛЮБИМОЕ**

**400 г муки**

**200 г масла**

#### **0,5 стакана воды**

Растереть *масло*, добавить *муку*, *воду*, всыпать 0,5 чайной ложки *соли* замесить тесто. Использовать тесто для пирожков, ватрушек, пирогов.

#### **Контрольные вопросы:**

- **1.** Какие функции редактирования текста обеспечивает Word?
- **2.** Что такое документ Word?
- **3.** Как получить справку?
- **4.** Из каких структурных элементов состоит интерфейс Word?
- **5.** Как создать документ?
- **6.** С чего начинается работа с документом?

**7.** Каким способом можно добавить (отключить) панель инструментов?

**8.** Назвать параметры формата символов, абзацев, которые можно установить средствами Word.

**9.** Определить понятия «редактирование» и «форматирование» текста.

**10.** Какие приемы редактирования вы знаете?

### **Практическая работа №6**

### **Тема:** *Знакомство с Microsoft Word. Рисование*

<span id="page-24-0"></span>**Цель:** освоение навыков работы с текстовым процессором.

#### **Методические указания к выполнению работы:**

*Основные приемы работы при создании блок-схем:*

• копирование объекта: буксировка при нажатой клавише <Ctrl>;

• буксировка строго по горизонтали или по вертикали: при нажатой клавише <Shift>;

• создание единого объекта: выделить все объекты с помощью инструмента «Выбор объектов» на панели рисования (обвести); сгруппировать: <Действия> <Группировать>;

• пиктограмма «Надпись» позволяет написать текст в любом месте документа.

*Вставка объекта WordArt: <*Вставка> <Рисунок> <Объект WordArt>, выбрать нужный вариант, ввести текст.

#### **Задание:**

**1.** Составьте схему расположения компьютеров в классе. Подпишите места, где находится аптечка, электрический щит, огнетушитель, укажите основной и запасный выход.

**2.** Создайте схему для газеты факультета, отражающую направления обучения на вашем факультете (группы, специальности).

#### **Задания для самостоятельного выполнения:**

**1)** Создайте картину «Дом в деревне» (в пространстве) со следующими ограничениями:

✓ ночное небо;

✓ дом бревенчатый;

✓ труба кирпичная;

- ✓ через шторы окон виден свет;
- ✓ трава;
- $\checkmark$  забор.

**2)** Создайте картину «Компьютер» (на плоскости) со следующими ограничениями:

- ✓ монитор;
- ✓ системный блок;
- ✓ клавиатура;
- ✓ «мышь».
- **3)** Создайте афишу мероприятия, кинофильма или спектакля.
- **4)** Создайте открытку по одной из тем: «С 8 Марта»
- «С Днем Защитника Отечества»
- «С Днем Учителя»
- «С Днем Космонавтики»
- «Поздравляю»
- **5)** Изобразите мультяшного героя.

#### **Контрольные вопросы:**

- **1.** Описать процесс создания простейшей блок-схемы.
- **2.** Как вывести на экран панель рисования?

**3.** Для чего предназначен инструмент «Надпись»? Каковы его преимущества перед обычным текстом?

- **4.** Перечислить способы создания фигурного текста.
- **5.** Какие действия можно выполнять над графическими объектами?
- **6.** Каким образом можно сгруппировать и разгруппировать объекты?
- **7.** Какие действия необходимо выполнить, чтобы добавить рисунок?

### **Практическая работа №7**

### <span id="page-26-0"></span>**Тема:** *MS WORD: редактирование и форматирование документа.*

**Цель:** освоение навыков работы с текстовым процессором.

#### **Методические указания к выполнению работы:**

#### *Редактирование текстового документа.*

Редактирование - преобразование, обеспечивающее добавление, удаление, перемещение или исправление содержания документа.

Редактирование текста позволяет изменить уже существующий электронный документ путем добавления, удаления или перестановки его фрагментов, слияние нескольких документов в один или разбиение документа на несколько более мелких.

Редактирование производится путем копирования, перемещения или удаления выделенных символов или фрагментов текста.

#### *Форматирование текстового документа.*

Форматирование документа – это изменение его внешнего вида. WORD обеспечивает форматирование документов на пяти различных уровнях:

• на уровне символов (изменение гарнитуры, начертания, размера и цвета шрифта, межбуквенного интервала в слове, анимации и т.д.);

• на уровне абзацев (выравнивание по левому краю, по правому краю, по центру и по ширине; отступы справа и слева; отступ первой строки; отступы до и после абзаца; межстрочный интервал, управление разбивкой на страницы и т.д.);

• на уровне страниц (параметры страниц, ориентация страниц, рамка, колонтитулы первой страницы, четных и нечетных страниц и т.д.);

• на уровне разделов (формирование разделов со следующей страницы или на текущей странице, разбиение текста на колонки и т.д.);

• на уровне документа (номера страниц, оглавление и т.д.).

#### Стили.

Стили предназначены для внешнего оформления документа и его абзацев, т.е. стили используются для форматирования документа. Стиль - это набор сохраняемый под уникальным форматирующих команд, именем для многократного использования. Форматирование текста с помощью стиля значительно быстрее, чем форматировать вручную каждый элемент текста, так как одна команда (стиль) автоматически форматирует группу параметров текста.

Существует три основных типа стилей:

 $\checkmark$ стиль символа содержит параметры форматирования символов, включая шрифт, размер, начертание, положение и интервалы;

 $\checkmark$ стиль абзаца содержит параметры форматирования абзацев, такие как междустрочные интервалы, отступы, выравнивание и позиции табуляции. Стили абзацев также могут содержать стили или параметры форматирования символов. Большинство стилей, используемых в Word, являются стилями абзанев:

стиль таблицы содержит параметры форматирования таблиц (при вставке таблицы, ей по умолчанию назначается стиль - сетка таблицы). Залание:

1. Запустите текстовый процессор MS Word.

 $2.$ Напечатать стихотворение "Овощи", используя операцию Копирование.

**3.** Установить поля (левое-2,5; правое-1,5; верхнее и нижнее по 2)

4. Установить абзацы, установить межстрочное расстояние в тексте, равное 2 пунктам, выравнивание по ширине

**5**. Изменить шрифт на Comic Sans MS, размер шрифта на 14.

#### Овоши.

Хозяйка однажды с базара пришла,

Хозяйка с базара домой принесла:

Картошку,

Капусту,

Морковку,

Горох,

Петрушку и свеклу.

### Ох!

Вот овощи спор завели на столе –

Кто лучше, вкусней и нужней на земле:

Картошка?

Капуста?

Морковка?

Горох?

### Петрушка и свекла?

Ох!

Хозяйка тем временем ножик взяла

И ножиком этим крошить начала:

Картошку,

Капусту,

Морковку,

Горох,

Петрушку и свеклу.

Ох!

Накрытые крышкою, в душном горшке,

Кипели, кипели в крутом кипятке:

Картошка,

Капуста,

Морковка,

Горох,

Петрушка и свекла.

Ох!

И суп овощной оказался не плох!

Ох!

### (Ю. Тувим).

### **Задания для самостоятельной работы:**

- **1.** . Наберите таблицу степеней и логарифмов.
- **2.** . Наберите стихотворение в представленном виде.

*Таблица 3 Степени и логарифмы*

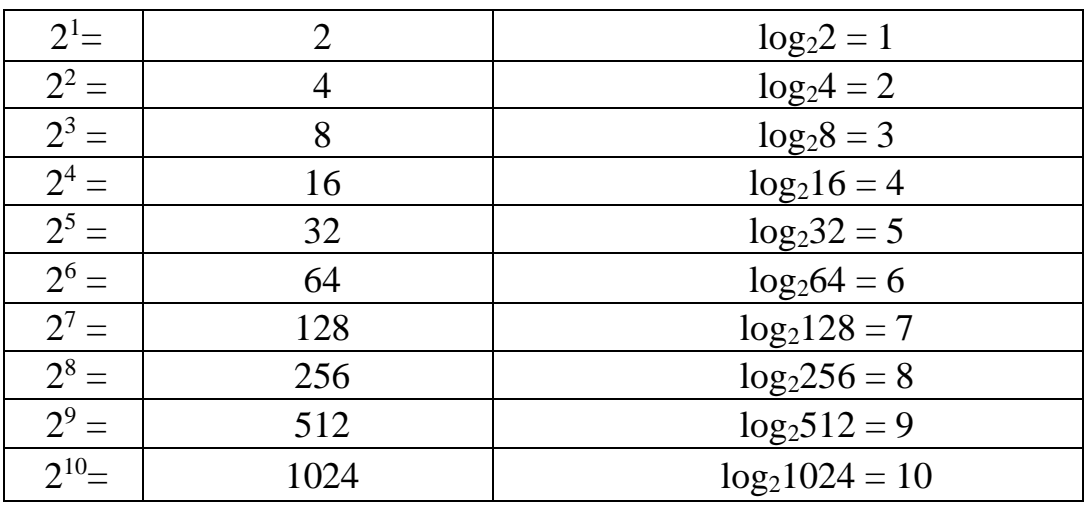

Жил-был поп Толоконный лоб Пошел поп по базару Посмотреть кой-какого товару.

Навстречу ему Балда Идет, сам не зная куда. «Что, батька, так рано поднялся? Чего ты взыскался?»

Поп ему в ответ: «Нужен мне работник: Повар, конюх, плотник. А где мне найти такого Служителя не слишком дорогого?»

Балда говорит: «Буду служить тебе славно, Усердно и очень исправно, В год за три щелка тебе по лбу, Есть же мне давай вареную полбу».

Призадумался поп, Стал себе почесывать лоб. Щелк щелку ведь розь. Да понадеялся на русский авось…

#### **Контрольные вопросы:**

- **1.** Что собой представляет редактирование документа?
- **2.** Что собой представляет форматировании документа?
- **3.** Что собой представляют стили и для чего они предназначены?

## **Практическая работа №8 Тема.** *MS WORD: списки, таблицы.*

<span id="page-30-0"></span>**Цель:** освоение навыков работы с текстовым процессором.

#### **Методические рекомендации к выполнению работы:**

1. *Создание таблицы:* <Вставка> <Таблица> <Вставить таблицу>, указать количество строк и столбцов, ОК. Перемещение по таблице – клавиша <Tab> или клавиши управления курсором.

2. Операции с ячейками таблицы:

объединение ячеек: выделить ячейки, которые нужно объединить, ПКМ <Объединить ячейки>;

разбивка ячеек: выделить ячейки, которые нужно разбить, ПКМ <Разбить ячейки>, указать количество строк и столбцов, на которые нужно разбить ячейки;

добавление строк: поставить курсор на строку, перед которой нужно добавить строку, ПКМ <Добавить строки>;

добавление столбцов: поставить курсор на столбец, перед которым нужно добавить столбец, ПКМ <Добавить столбец>;

▪ удаление ячеек, строк, столбцов: выделить, ПКМ <Удалить> <Ячейки/Строки/столбцы>;

изменение направления текста: выделить ячейки, ПКМ <Направление текста>;

Изменение начертания границ ячеек, заливка: выделить ячейки, ПКМ <Границы и заливка>.

Вкладка «границы»: выбрать нужный тип, цвет и ширину границы. Вкладка «заливка»: выбрать цвет и тип заливки.

3. Рисование таблицы: <Конструктор> <Нарисовать таблицу>

4. *Создание списка.* Кнопки «нумерация» и «маркеры» на панели инструментов или <Формат> <Список>. После ввода каждого элемента списка нажимается <Enter>. Завершение формирования списка: дважды <Enter>

### **Задания:**

1. Создать таблицу "Реализация товара".

*Таблица 4. Реализация товара*

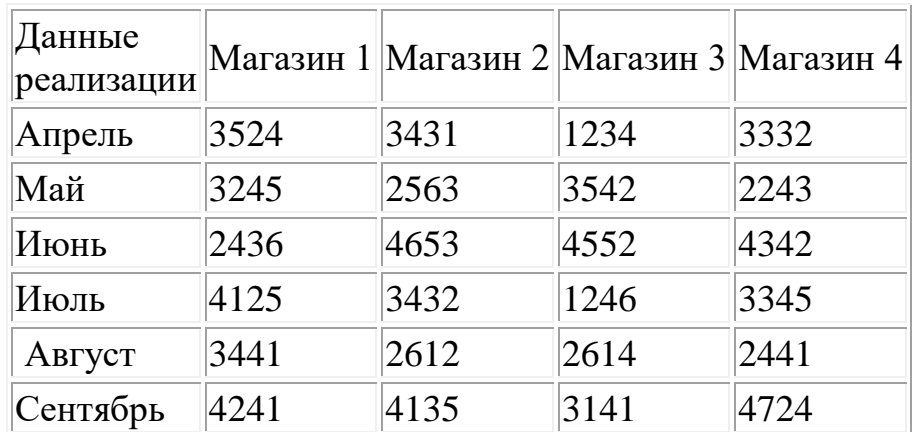

2. Вставить строку: I квартал.

Вставить строку: II квартал (<Tab> в конце таблицы).

Удалить данные по Магазину 3.

3. Создать и заполнить таблицу

*Таблица 5 Ведомость успеваемости*

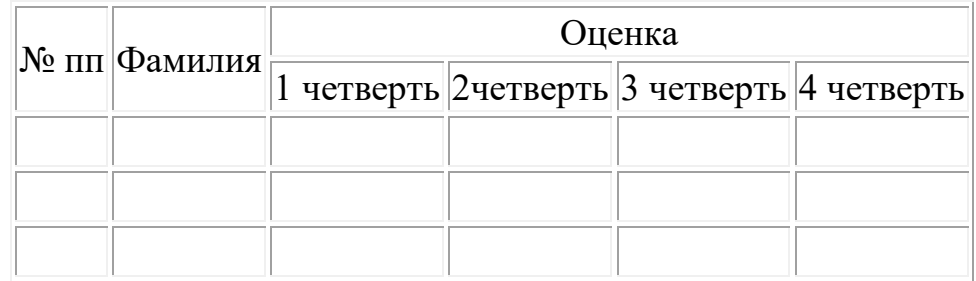

4. Создать таблицу "Крупнейшие водопады мира"

*Таблица 6 Крупнейшие водопады мира*

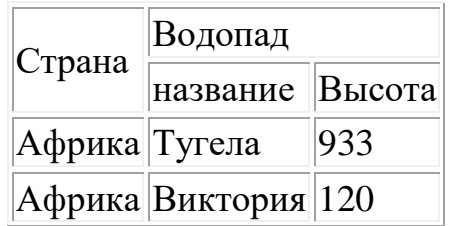

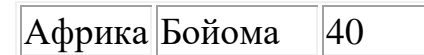

5. Представить текстовую информацию в виде таблицы.

#### **Территория и население по континентам**

Территория Австралии и Океании — 8,5 млн. кв. км. Плотность населения в Африке в 1989 г. была 21 человек на кв. км. Население Европы в 1989 г. составило 701 млн. человек. Территория Южной Америки — 17,8 млн. кв. км. Население Северной и Центральной Америки в 1989 г. составило 422 млн. человек. Плотность населения в Северной и Центральной Америке в 1970 г. была 13 человек на кв. км. Территория всего мира — 135,8 млн. кв. км. Плотность населения в Австралии и Океании в 1989 г. была 3 человека на кв. км. Население Южной Америки в 1989 г. составило 291 млн. человек. Территория Африки — 30,3 млн. кв. км. Население Австралии и Океании в 1989 г. составило 26 млн. человек. Плотность населения во всем мире в 1970 г. была 27 человек на кв. км. Территория Азии — 44,4 млн. кв. км. Население всего мира в 1989 г. составило 5201 млн. человек. Территория Северной и Центральной Америки — 24,3 млн. кв. км. Население Азии в 1970 г. составило 2161 млн. человек. Плотность населения в Европе в 1989 г. была 67 человек на кв. км. Плотность населения в Азии в 1970 г. была 49 человек на кв. км. Население Африки в 1970 г. составило 361 млн. человек. Население Австралии и Океании в 1970 г. составило 19 млн. человек. Население Южной Америки в 1970 г. составило 190 млн. человек. Плотность населения в Африке в 1970 г. была 12 человек на кв. км. Население Северной и Центральной Америки в 1970 г. составило 320 млн. человек. Плотность населения в Южной Америке в 1970 г. была 11 человек на кв. км. Население Африки в 1989 г. составило 628 млн. человек. Плотность населения в Австралии и Океании в 1970 г. была 2 человека на кв. км. Население Европы в 1970 г. составило 642 млн. человек. Плотность населения во всем мире в 1989 г. была 38 человек на кв. км. Территория Европы — 10,5 млн. кв. км. Плотность населения в Северной и Центральной Америке в 1989 г. была 17 человек на кв. км. Плотность населения в Европе в 1970 г. была 61 человек на кв. км. Население Азии в 1989 г. составило 3133 млн. человек. Плотность населения в Южной Америке в 1989 г. была 16 человек на кв. км. Население всего мира в 1970 г. составило 3693 млн. человек. Плотность населения в Азии в 1989 г. была 71 человек на кв. км.

- 6. Составить расписание занятий группы (числитель и знаменатель).
- *7.* Создать список:
	- **1.** Многоуровневый список
		- *1.1. Многоуровневый список*

*1.1.1. Многоуровневый список*

**2.** Многоуровневый список

- *2.1. Многоуровневый список*
- 2.2. *Многоуровневый список*
- 2.3. *Многоуровневый список*
- **3.** Многоуровневый список

*3.1.1. Многоуровневый список*

### **Контрольные вопросы:**

- **1.** Назвать режимы вставки таблицы и их отличия.
- **2.** Чем отличается вставка таблицы от ее рисования?
- **3.** Назвать этапы построения диаграммы по данным таблицы.
- **4.** Возможно ли редактирование диаграммы?

# Практическая работа №9

### Тема. MS WORD: диаграммы.

<span id="page-34-0"></span>Цель: освоение навыков работы с текстовым процессором.

#### Методические указания к выполнению работы:

Диаграммы обычно используют для графического представления какойлибо информации. Это очень удобно - не нужно читать текст, ведь "много букв" любят далеко не все.

А смотря на диаграмму, сделанную в Word или любой другой программе, можно все визуально понять.

Для того, чтобы построить диаграмму в Word, нам нужно создать новый документ или выбрать место в уже созданном документе, где она будет располагаться.

Затем, в верхнем меню выбираем вкладку "Вставка". Ниже откроется панелька, в которой будет представлена кнопка с соответствующей надписью -Диаграмма.

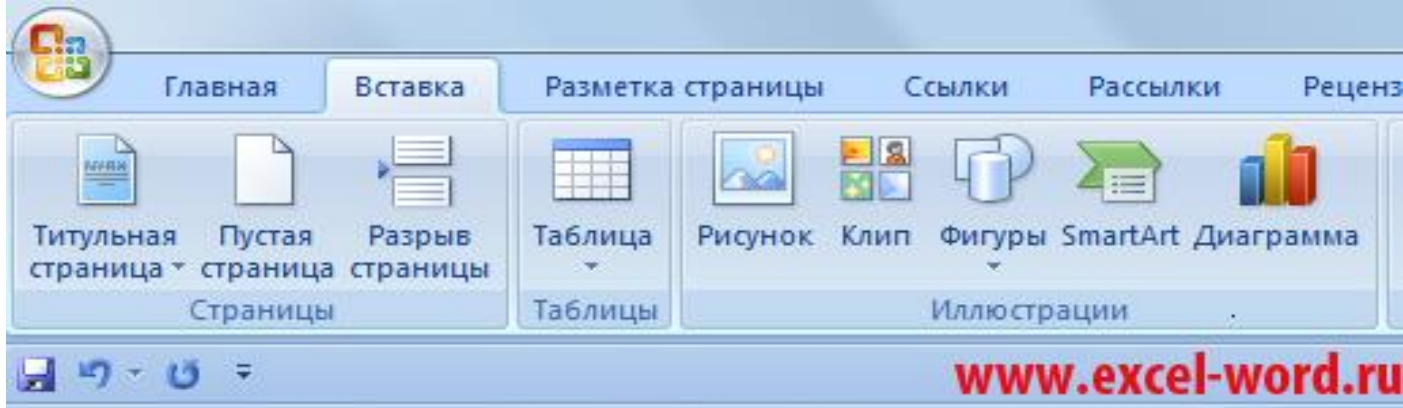

Рис.4 Выбор меню «Вставка»

Нажимаем на нее и Word представляет нам на выбор шаблоны и примеры для ваших нужд.

Выбираете наиболее подходящий и рациональный для себя тип диаграммы, выделяете его и нажимаете кнопку ОК.

Откроются два окна для построения диаграммы и ее визуальное отображение в документе.

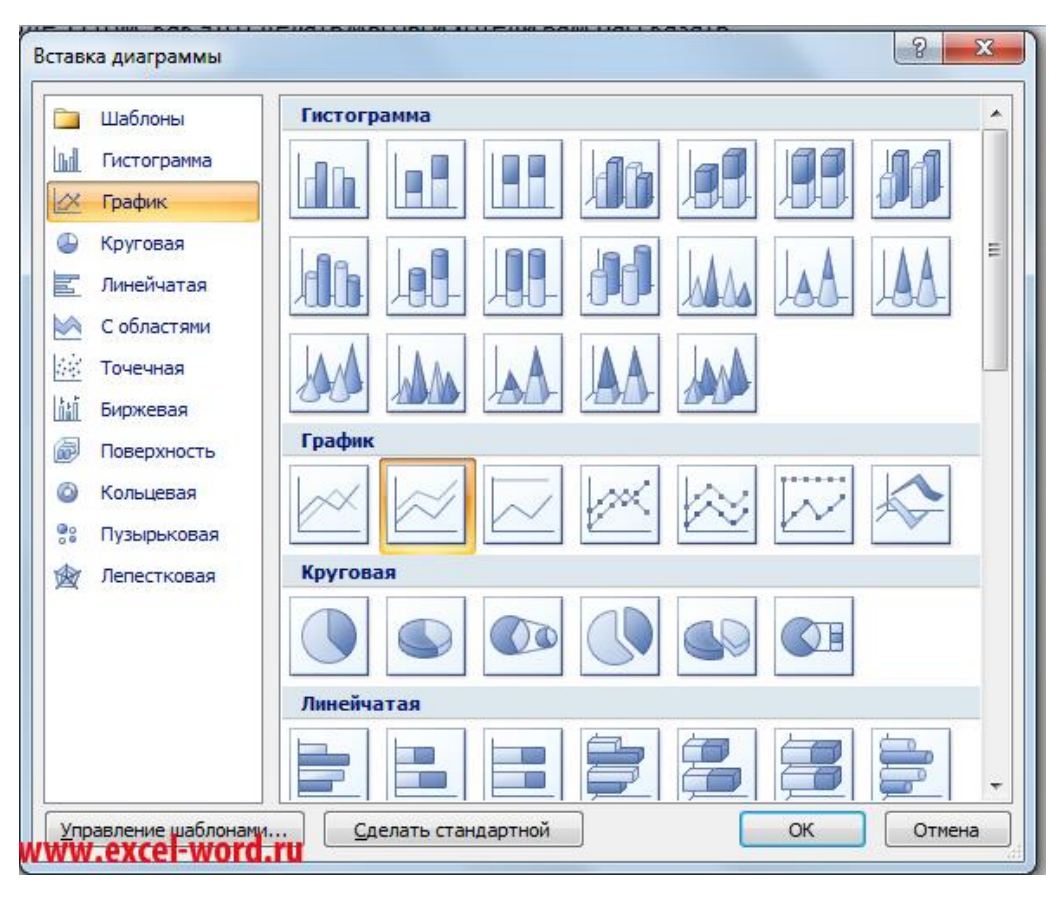

*Рис.5 Тип диаграммы*

Можно менять значения по своему желанию, редактировать название осей, категорий, типов и так далее. Кроме того, можно добавлять нужные вам строки и гибко настраивать диаграмму.

В нашем примере, можно потянув стрелочку – увеличить или уменьшить диапазоны делений в диаграмме Word.

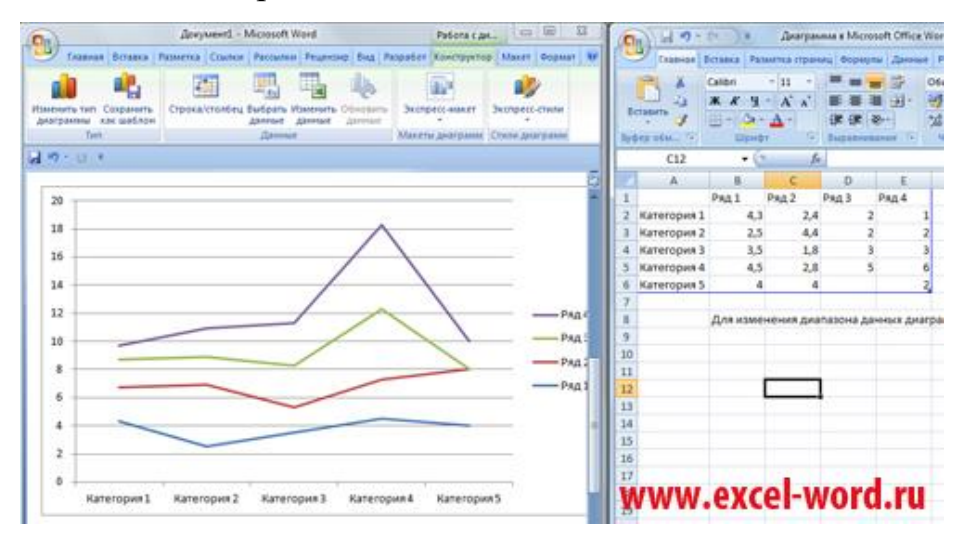

*Рис.6 Изменение данных*

В зависимости от выбранного примера диаграммы – можно делать любые разумные редактирования.

Когда построение будет закончено, можно закрыть правое окошко и получившаяся диаграмма вставится в документ. Но даже после этого можно редактировать и изменять ее.

Для этого необходимо будет выделить ее и в верхнем меню нажать на кнопку для работы с таким типом информации.

#### **Задания:**

**1.** Составьте таблицу, используя данные текста.

#### **Производство основных видов продукции черной металлургии в**

#### **Пермской области**

В 1960 г. было произведено 1283 тыс. т кокса. В 1913 г. было произведено 285 тыс. т стали. В 1940 г. было произведено 124 тыс. т чугуна. В 1950 г. было произведено 772 тыс. т проката. В 1994 г. было произведено 494 тыс.т чугуна. В 1960 г. было произведено 1482 тыс. т стали. В 1940 г. было произведено 386 тыс. т проката. В 1992 г. было произведено 642 тыс. т кокса. В 1950 г. было произведено 1027 тыс. т стали. В 1980 г. было произведено 523 тыс. т кокса. В 1940 г. было произведено 428 тыс. т стали. В 1960 г. было произведено 1259 тыс. т проката. В 1970 г. было произведено 716 тыс. т чугуна. В 1940 г. было произведено 149 тыс. т кокса. В 1950 г. было произведено 360 тыс. т чугуна. В 1913 г. было произведено 203 тыс. т проката. В 1980 г. было произведено 1771 тыс. т стали. В 1994 г. было произведено 363 тыс. т кокса. В 1960 г. было произведено 502 тыс. т чугуна. В 1970 г. было произведено 1658 тыс. т стали. В 1913 г. было произведено 155 тыс. т чугуна. В 1980 г. было произведено 1442 тыс. т проката. В 1992 г. было произведено 664 тыс. т чугуна. В 1970 г. было произведено 1161 тыс. т кокса. В 1992 г. было произведено 1371 тыс. т проката. В 1994 г. было произведено 615 тыс. т стали. В 1980 г. было произведено 913 тыс. т чугуна. В 1970 г. было произведено 1358 тыс. т проката. В 1992 г. было произведено 1037 тыс. т стали.

**2.** Постройте диаграмму производства кокса, стали, чугуна.

#### **Задания для самостоятельной работы:**

**1.** Составьте таблицу, используя данные текста.

Длина пролива Босфор — 30 км. Наименьшая ширина Магелланова пролива — 2200 м. Наименьшая глубина судоходной части Ормузского пролива — 27 м. Гудзонов пролив находится в Северном Ледовитом океане. Наименьшая ширина Гибралтарского пролива — 14 км. Пролив Ла-Манш находится в Атлантическом океане. Наименьшая глубина судоходной части Баб-эль-Мандебского пролива — 31 м. Длина Ормузского пролива — 195 км. Пролив Дарданеллы находится в Атлантическом океане. Длина Гудзонова пролива — 806 км. Наименьшая глубина судоходной части Магелланова пролива — 29 м. Длина Берингова пролива — 96 км. Наименьшая ширина пролива Босфор — 700 м. Наименьшая глубина судоходной части пролива Дарданеллы — 29 м. Длина пролива Ла-Манш — 578 км. Баб-эль-Мандебский пролив находится в Индийском океане. Наименьшая глубина судоходной части Берингова пролива — 36 м. Длина Магелланова пролива — 575 км. Гибралтарский пролив находится в Атлантическом океане. Длина пролива Дарданеллы — 120 км. Наименьшая ширина Гудзонова пролива — 115 км. Наименьшая глубина судоходной части Гибралтарского пролива — 53 м. Наименьшая ширина Ормузского пролива — 54 км. Наименьшая глубина судоходной части пролива Ла-Манш — 23 м. Пролив Босфор находится в Атлантическом океане. Наименьшая ширина пролива Дарданеллы — 1300 м. Длина Баб-эль-Мандебского пролива — 109 км. Наименьшая глубина судоходной части Гудзонова пролива — 141 м. Берингов пролив находится в Тихом океане. Наименьшая ширина Баб-эль-Мандебского пролива — 26 км. Магелланов пролив находится в Тихом океане. Наименьшая ширина пролива Ла-Манш — 32 км. Наименьшая глубина судоходной части пролива Босфор — 20 м. Длина Гибралтарского пролива — 59 км. Ормузский пролив находится в Индийском океане. Наименьшая ширина Берингова пролива — 86 км.

**2.** Постройте сравнительную диаграмму длины, ширины и глубины проливов.

#### **Контрольные вопросы:**

- 1. Назовите этапы построения диаграммы.
- 2. Назовите способы редактирования диаграмм.
- 3. Назовите способы форматирования диаграмм.

#### **Практическая работа №10**

#### **Тема.** *MS WORD: математические формулы.*

<span id="page-38-0"></span>**Цель:** освоение навыков работы с текстовым процессором.

#### **Методические указания к выполнению работы:**

#### *Текст в несколько колонок:*

*1 способ:* 

o набрать текст вводом с клавиатуры;

o выделить текст, который надо разбить на колонки;

o щелкнуть кнопку «Колонки» на панели инструментов Стандартная;

o выделить нужное количество колонок.

Для выравнивания текста в колонках использовать кнопки выравнивания на панели Форматирование.

*2 способ:*

- o набрать текст, выделить текст;
- o <Формат> <Колонки>;

o выбрать тип колонок, задать параметры, для установки разделителя установить флажок «Разделитель» **,** щелкнуть <ОК**>**.

*Вставка формул в текст:*

<Вставка> <Объект> <Microsoft Equation>.

Появляется поле для ввода формул и панель шаблонов.

*Вставка непечатных символов в текст*

<Вставка><Символ>, выбрать нужный шрифт, символ, <Вставить>.

*Создание списка*

Кнопки «нумерация» и «маркеры» на панели инструментов или <Формат> <Список>. После ввода каждого элемента списка нажимается <Enter>. Завершение формирования списка: дважды <Enter>

#### **Задание:**

*Создать документ, текст которого приведен ниже:*

#### Уважаемые участники олимпиады!

#### Приветствуем вас в нашем храме науки!

Вам предлагается решить уравнение:

$$
\begin{cases}\nx^2 + y^2 = 25,25; \\
(x + y)^3 + \frac{1}{5y^3} = 167.\n\end{cases}
$$

Условия:

Решение оформляется на отдельном листе.

Лист не подписывается, а кодируется членами комиссии.

Черновик решения сдается.

Наши координаты:

⊠г. Челябинск, пр. Ленина, 57.

 $267-89-89$ .

#### Задания для самостоятельного выполнения:

1) Составить макет газетной полосы (используя колонки), на которой разместить: любой набранный текст, рисунки, оформить заголовки.

2) Записать набор формул.

$$
cos(\alpha \pm \beta) = cos\alpha cos\beta \mp sin\alpha sin\beta
$$

$$
sin(\alpha \pm \beta) = sin\alpha cos\beta \pm cos\alpha sin\beta
$$

$$
tg(\alpha \pm \beta) = \frac{tga \pm tg\beta}{1 \mp tga tg\beta}
$$

Решить систему неравенств:

$$
\begin{cases} 3(x+1) - \frac{x-2}{4} < 5x - 7 \cdot \frac{x+3}{2} \\ 2x - \frac{x}{3} + 6 < 4x - 3. \end{cases}
$$

Формула №1.

$$
x = \frac{0.51x^3 + AB}{1 + \cos x^2} + \frac{A}{A + B}
$$
  
Формула №2.

$$
y = 0.87 \frac{|a^2 + \sqrt{ba}|}{x - 1 + \frac{1 + b}{1 - a}}
$$
  
\n
$$
\Phi
$$
opmyna N<sub>2</sub>3.  
\n
$$
y = \frac{(1 + x)^2 + \sqrt{1 + x^2}}{\cos^2 x}
$$
  
\n
$$
\Phi
$$
opmyna N<sub>2</sub>4.  
\n
$$
y = 0.5x - \frac{[(ax - b) + c]x - b}{x - 1}
$$
  
\n
$$
\Phi
$$
opmyna N<sub>2</sub>5.  
\n
$$
x = \frac{ab}{c} + \frac{|a - b|}{\cos a^3}
$$

Формула №6.

$$
y = \sqrt{\frac{|x + \sqrt{x^2}|}{1 - 2x}}
$$

 $\mathsf{r}$ 

#### Контрольные вопросы:

- 1. Назвать способы организации текста в несколько колонок.
- 2. Как ввести формулу в текст?
- 3. Каким способом производится вставка символов в текст?
- 4. В каких случаях можно использовать вставку символов?
- 5. Какие виды списков вам известны и чем они отличаются?
- 6. Как можно отредактировать список?

### **Практическая работа №11**

### **Тема:** *Работа с таблицами MS Word.*

<span id="page-41-0"></span>**Цель:** освоение навыков работы с таблицами в MS Word.

Научиться выполнять операции по созданию и форматированию таблиц в документе; операции по обработке данных таблицы: сортировка, вычисление;

научиться создавать табличную модель на основе текстового описания и реализовывать ее в среде текстового редактора.

Необходимое программное обеспечение: установка и задание необходимых параметров программного обеспечения Windows, MS Office.

### **Задание 1.**

Калорийность обеда

Порция борща со свежей капустой содержит 3,6г белков, 12г жиров и 24г углеводов.

Порция гуляша – 24,3г белков, 24г жиров, 7г углеводов.

Порция картофеля с маслом – 2,7г белков, 7г жиров, 39г углеводов.

Порция компота из свежих фруктов – 0,4г, 36г углеводов, не содержит жиров.

Задание:

Запустить текстовый процессор MS Word.

- 1. Вставить таблицу 5 столбцов и 7 строк.
- 2. На основе исходного текста заполнить таблицу данными.
- 3. Заголовки столбцов оформить *по центру, полужирным шрифтом.*
- 4. Все строки одинаковы по высоте.
- 5. Выделить таблицу и выполнить обрамление [Формат Границы и Заливка]
- 6. Вычислить: сколько белков, жиров и углеводов содержится в данном обеде? [кнопка Авто сумма ∑]
- 7. Выделить итоговые ячейки и задать фоновое оформление разных цветов.

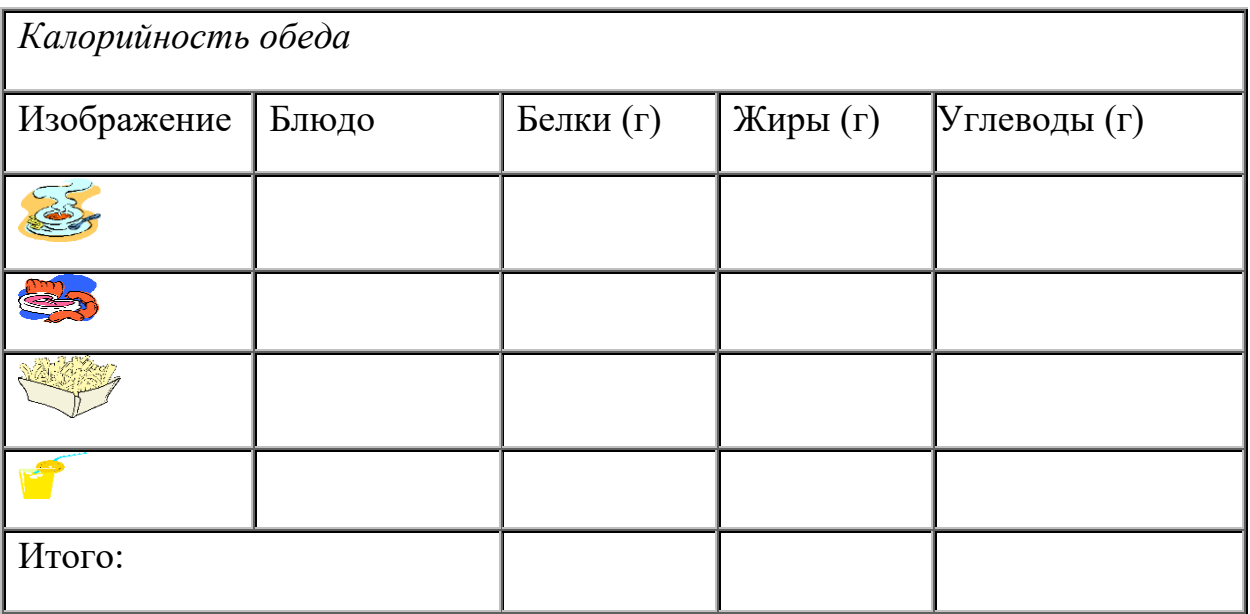

### **Задание 2.**

Используя средства работы с таблицами и инструменты для создания и форматирования таблиц в текстовом процессоре Microsoft Offic Word 2010, создать таблицу по образцу и заполнить её данными.

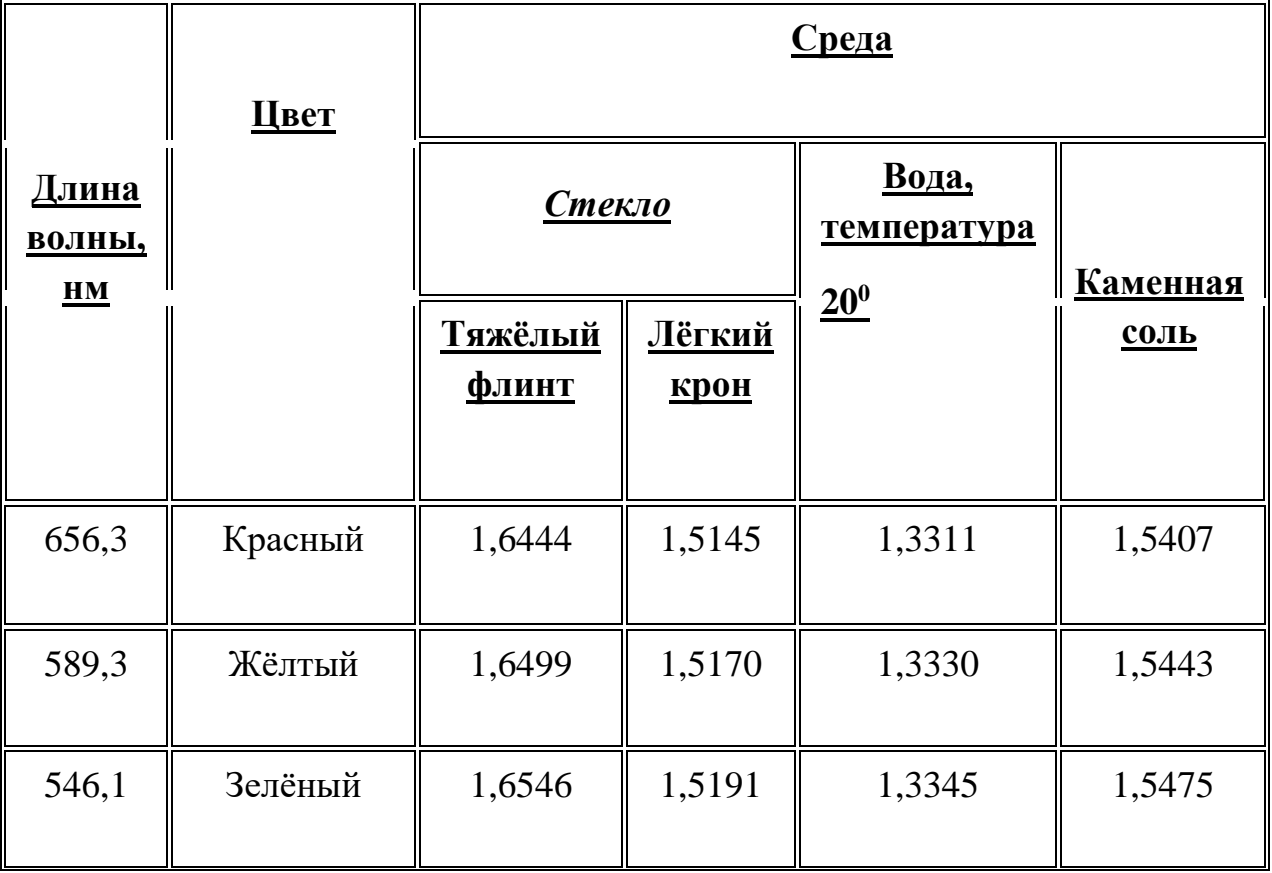

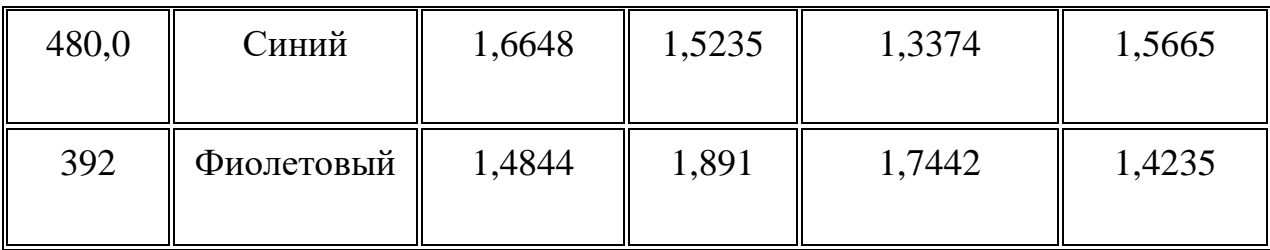

Образец

### Ход работы:

В своей личной папке (ФИ и группа) создать файл Microsoft Office Word 2010 и назвать его практическая работа № …

Зайти в меню Вставка –> Таблица–> Вставить таблицу 6 строк и 6 столбцов. Щелкнуть курсором в любой ячейке таблицы, на панели меню появятся вкладки Конструктор и Макет – это вкладки меню с инструментами, предназначенными для форматирования таблиц.

Зайти в меню Конструктор, в группе Рисование границ выбрать инструмент Ластик и щёлкая им по границе ячеек удалить ненужные перегородки. Чтобы вернуться в режим Курсора ещё раз нажмите на кнопку Ластик.

Добавьте 2 строки снизу таблицы. Для этого выделите две предпоследние ячейки таблицы, щёлкните пр. кнопкой мышки и в контекстном меню выберите вставить–> Вставить строки снизу.

Заполните таблицу данными. Шрифт TimesNewRoman, размер шрифта 14 пт., выравнивание в ячейках по центру, заголовки всех столбцов выделить полужирным начертанием.

Выделите всю таблицу, щёлкнув лев. кнопкой мыши в левом верхнем углу таблицы по перекрестию, зайдите в меню Конструктор–> Границы–> Границы и заливка и выставите следующие параметры:

Не снимая выделение с таблицы в меню Конструктор–> Заливка выберите цвет Белый, Фон 1, более тёмный оттенок 15% Все ячейки таблицы должны будут залиться этим цветом.

Во втором столбце с заголовком Цвет, измените цвет шрифта в ячейках в соответствии с названием цветов. (т.е., если цвет называется Зелёный, то и цвет шрифта для него Зелёный)

Во втором столбце с заголовком Цвет, измените заливку ячеек следующим образом: для ячейки с названием Красный заливка Зелёным; для ячейки с названием Желтый заливка Синим; для ячейки с названием Зеленый цвет заливки Красный; для ячейки с названием Синий цвет заливки Фиолетовый; для ячейки с названием Фиолетовый цвет заливки Желтый. Чтобы изменить заливку, щёлкните лев. Кнопкой мышки в той ячейке, которую хотите залить, выберите меню Конструктор–> Заливка и найдите нужный цвет.

Внимательно всё проверьте, ваша работа должна в точности соответствовать образцу в задании. Позовите преподавателя для проверки работы.

#### **Задание 3.**

#### **Составьте таблицу, используя следующие данные:**

Затраты на посадку 1 га садов и ягодников

в центральных областях России в 1980

Оплата труда при посадке крыжовника — 167 руб.

Горючее, ядохимикаты и гербициды для посадки земляники — 116 руб.

Удобрения при посадке черной смородины — 585 руб.

Мате-риал на шпалеру при посадке малины — 780 руб.

Горючее, ядохимикаты и гербициды для посадки черной смородины — 90 руб.

Посадочный материал при посадке земляники — 1750 руб.

Оплата труда при посадке черной смородины — 150 руб.

Удобрения при посадке малины — 532 руб.

Удобрения при посадке крыжовника — 555 руб.

Горючее, ядохимикаты и гербициды для посадки малины — 89 руб.

Посадочный материал при посадке крыжовника — 594 руб.

Прочие расходы при посадке земляники — 584 руб.

Оплата труда при посадке малины — 235 руб.

Горючее, ядохимикаты и гербициды для посадки крыжовника — 92 руб.

Удобрения при посадке зем-ляники -313 руб.

Прочие расходы при посадке черной смородины —-'260 руб.

Посадочный материал при посадке мали-ны  $-1200$  руб.

Оплата труда при посадке земляники — 316 руб.

Прочие расходы при посадке крыжовника — 388 руб.

Посадочный материал при посадке черной смородины — 1100 руб.

Прочие расходы при посадке малины — 474 руб.

### **Выполните расчеты и сортировку:**

**1**. На основе таблицы «Затраты на посадку» выполните сортировку по столбцу «Общие затраты», расположив строки по возрастанию значений.

Макет - Сортировка - Указываете столбцы в нужном порядке. Обращайте внимание на выбор Типа данных в столбце.

**2**. Используя таблицу «Затраты на посадку» подсчитайте общее количество материальных затрат на каждую культуру.

Выбор ячейки для результата - Команда "Формула", далее выбрать один из нужных вам вариантов:

Функция =SUM(ABOVE) складывает числа в столбце, расположенные над выбранной ячейкой.

Функция =SUM(LEFT) складывает числа в строке, расположенные слева от выбранной ячейки.

Функция =SUM(BELOW) складывает числа в столбце, расположенные под выбранной ячейкой.

Функция =SUM(RIGHT) складывает числа в строке, расположенные справа от выбранной ячейки.

### **Задания для самостоятельного выполнения:**

# **1.**<br>**ОФОРМИТЕ ТАБЛИЦУ ПО ОБРАЗЦУ** (6 СТОЛБЦОВ И 3 СТРОКИ)

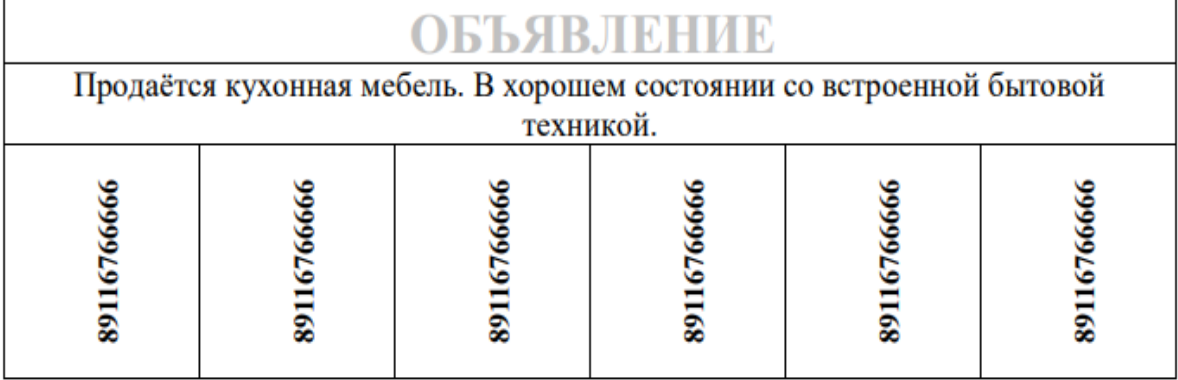

**2.**

# **Составить таблицу успеваемости группы.**

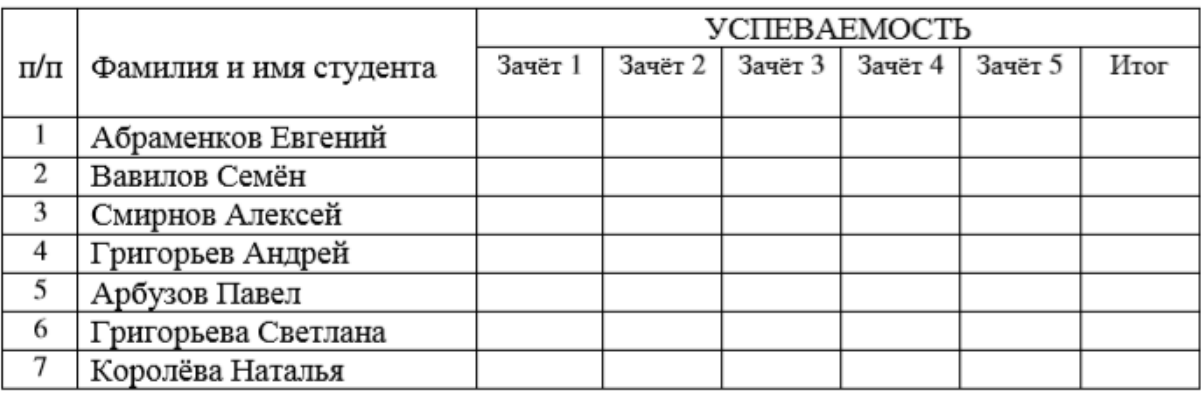

### **РЕКОМЕНДУЕМАЯ ЛИТЕРАТУРА**

#### *Основные источники:*

- <span id="page-47-0"></span>**1.** Куприянов Д. В. Информационное обеспечение профессиональной деятельности: учебник и практикум для СПО - М.: «Юрайт»,2019г. (электронное издание)
- **2.** Советов Б.Я. Информационные технологии: учебник М.: «Юрайт»,2019г. (электронное издание)
- **3.** Информатика для гуманитариев: учебник и практикум для СПО/под ред. Г. Е. Кедровой - М.: «Юрайт», 2020г. (электронное издание)

#### *Дополнительные источники:*

- 1. Залогова Л.А. Компьютерная графика. Практикум. Учебное пособие. Элективный курс./ Залогова Л.А. – М.: БИНОМ. Лаборатория знаний, 2018. –180с.
- 2. Угринович Н.Д. Информатика и информационные технологии. Учебник 10–11 кл. / Угринович Н.Д.– М.: БИНОМ. Лаборатория знаний, 2018. – 380с.
- 3. Угринович Н.Д. Преподавание курса «Информатика и ИКТ» 7–11 классы./ Угринович Н.Д. – М., 2017. – 220с.
- 4. Шафрин Ю.А. Информатика. Информационные технологии. Том 1-2/ Шафрин Ю.А. – М.: ДМК Пресс, 2017. - 260 c.
- 5. Лапчик М.П., Семакин М.Г., Хернер Е.К. Методика преподавания информатики./ Лапчик М.П. – М.: Издательский центр «Академия», 2016. –150с.

### *Интернет – ресурсы:*

- 1. Информатика и информационные технологии. Теория и тесты учащимся, студентам, преподавателям. [Электронный ресурс] / — Режим доступа: http://www.junior.ru/wwwexam/, свободный. — Загл. с экрана. — Яз. рус., англ..
- 2. Интернет-университет информационных технологий (ИНТУИТ.ру) [Электронный ресурс] / — Режим доступа: http://www.intuit.ru свободный. — Загл. с экрана. — Яз. рус., англ..
- 3. Открытые системы: издания по информационным технологиям. [Электронный ресурс] / — Режим доступа: http://www.osp.ru свободный. — Загл. с экрана. — Яз. рус., англ..